# Certificaten installeren en verlengen op ASA, beheerd door CLI

## Inhoud

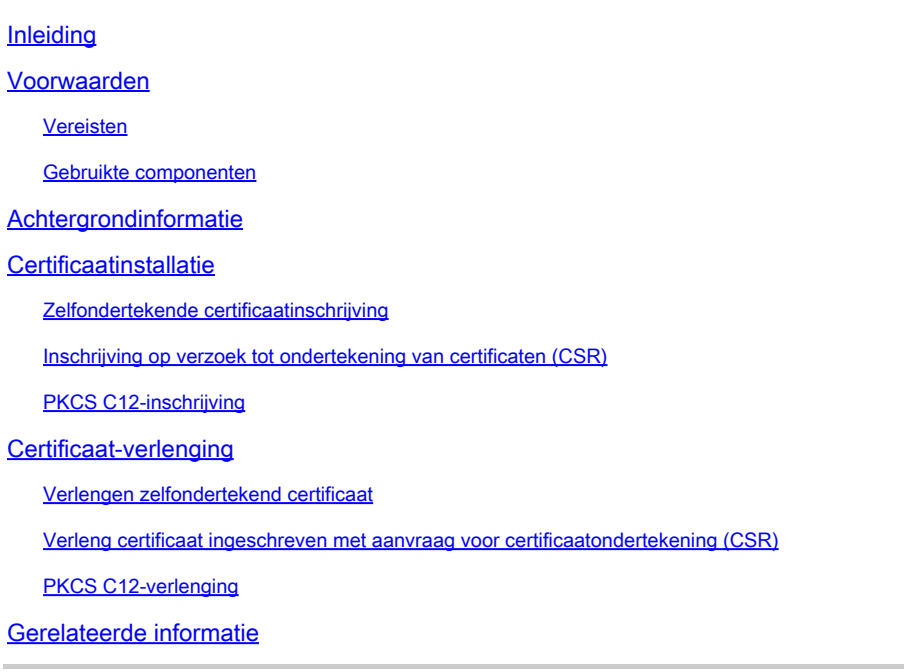

## Inleiding

Dit document beschrijft hoe u bepaalde typen certificaten op Cisco ASA-software die met CLI wordt beheerd, kunt aanvragen, installeren, vertrouwen en verlengen.

## Voorwaarden

### Vereisten

- Controleer dat de adaptieve security applicatie (ASA) de juiste kloktijd, datum en tijdzone heeft. Bij certificaatverificatie wordt het aanbevolen een NTP-server (Network Time Protocol) te gebruiken om de tijd op de ASA te synchroniseren. Controleer verwante informatie voor referentie.
- Om een certificaat aan te vragen dat gebruik maakt van certificaatondertekeningsaanvraag (CSR), is toegang nodig tot een vertrouwde interne of externe certificeringsinstantie (CA). Voorbeelden van CA-leveranciers van derden zijn onder meer Entrust, Geotrust, GoDaddy, Thawte en VeriSign.

### Gebruikte componenten

De informatie in dit document is gebaseerd op de volgende software- en hardware-versies:

- ASAv 9.18.1
- Voor het maken van PKCS12 wordt OpenSSL gebruikt.

De informatie in dit document is gebaseerd op de apparaten in een specifieke laboratoriumomgeving. Alle apparaten die in dit document worden beschreven, hadden een opgeschoonde (standaard)configuratie. Als uw netwerk live is, moet u zorgen dat u de potentiële impact van elke opdracht begrijpt.

## Achtergrondinformatie

Het type certificaten waarop dit document betrekking heeft, is zelfondertekende certificaten, certificaten die zijn ondertekend door een certificeringsinstantie van een derde partij of een interne certificeringsinstantie, op Cisco adaptieve security applicatie software die wordt beheerd met Command Line Interface (CLI).

## Certificaatinstallatie

### Zelfondertekende certificaatinschrijving

(Optioneel) Maak een benoemde sleutelpaar met een specifieke sleutelgrootte. 1.

Opmerking: standaard wordt de RSA-toets met de naam Default-RSA-Key en een grootte van 2048 gebruikt. Het wordt echter aanbevolen om een unieke naam voor elk certificaat te gebruiken, zodat ze niet hetzelfde private/publieke sleutelpaar gebruiken.

#### <#root>

```
ASAv(config)#
```
**crypto key generate rsa label**

SELF-SIGNED-KEYPAIR

**modulus**

```
 2048
INFO: The name for the keys will be: SELF-SIGNED-KEYPAIR
Keypair generation process begin. Please wait...
```
Het gegenereerde sleutelpaar kan met de opdracht worden gezien **show crypto key mypubkey rsa**.

<#root>

ASAv#

**show crypto key mypubkey rsa**

 $( \ldots )$ 

Key pair was generated at: 14:52:49 CEDT Jul 15 2022 **Key name:** SELF-SIGNED-KEYPAIR Usage: General Purpose Key **Key Size** (bits): 2048 Storage: config Key Data: 30820122 300d0609 2a864886 f70d0101 01050003 82010f00 3082010a 02820101 ... 59dcd7d7 c3ee77f5 bbd0988d 515e390e b8d95177 dfaf6b94 a9df474b 1ec3b4a4 af020301 0001

Maak een trustpoint met een specifieke naam. Inschrijftype zelf configureren. 2. <#root>

```
ASAv(config)#
crypto ca trustpoint
 SELF-SIGNED
ASAv(config-ca-trustpoint)#
enrollment self
```
3. Configureer de volledig gekwalificeerde domeinnaam (FQDN) en onderwerpnaam.

Waarschuwing: de FQDN-parameter moet overeenkomen met de FQDN of het IPadres van de ASA-interface waarvoor het certificaat wordt gebruikt. Deze parameter stelt de alternatieve onderwerpnaam (SAN) voor het certificaat in.

```
<#root>
```

```
ASAv(config-ca-trustpoint)#
```
**fqdn**

```
 asavpn.example.com
ASAv(config-ca-trustpoint)#
```

```
subject-name
```
**CN=**

```
asavpn.example.com,O=Example Inc,C=US,St=California,L=San Jose
```
(Optioneel) Configureer de naam van het sleutelpaar die in Stap 1 is gemaakt. Niet vereist 4. als het standaard sleutelpaar wordt gebruikt. <#root>

```
ASAv(config-ca-trustpoint)#
  keypair
    SELF-SIGNED-KEYPAIR
  ASAv(config-ca-trustpoint)# exit
5. Neem het trustpoint in en genereer het certificaat.
  <#root>
  ASAv(config)#
  crypto ca enroll
   SELF-SIGNED
  WARNING: The certificate enrollment is configured with an fqdn
  that differs from the system fqdn. If this certificate will be
  used for VPN authentication this may cause connection problems.
  Would you like to continue with this enrollment? [yes/no]:
  yes
  % The fully-qualified domain name in the certificate will be: asa.example.com
  % Include the device serial number in the subject name? [yes/no]:
  no
  Generate Self-Signed Certificate? [yes/no]:
  yes
  ASAv(config)#
```
**exit**

.

6. Na voltooiing is het nieuwe zelfondertekende certificaat te zien met de opdracht show crypto ca **certificates**

```
ASAv# show crypto ca certificates SELF-SIGNED
Certificate
Status: Available
Certificate Serial Number: 62d16084
Certificate Usage: General Purpose
Public Key Type: RSA (2048 bits)
Signature Algorithm: RSA-SHA256
Issuer Name:
unstructuredName=asa.example.com
L=San Jose
ST=California
C = USO=Example Inc
CN=asa.example.com
Subject Name:
unstructuredName=asa.example.com
L=San Jose
ST=California
C = USO=Example Inc
CN=asa.example.com
```
Validity Date: start date: 15:00:58 CEDT Jul 15 2022 end date: 15:00:58 CEDT Jul 12 2032 Storage: config Associated Trustpoints: SELF-SIGNED

Inschrijving door verzoek tot ondertekening van certificaten (CSR)

(Optioneel) Maak een benoemde sleutelpaar met een specifieke sleutelgrootte. 1.

Opmerking: standaard wordt de RSA-toets met de naam Default-RSA-Key en een grootte van 2048 gebruikt. Het wordt echter aanbevolen om een unieke naam voor elk certificaat te gebruiken, zodat ze niet hetzelfde private/publieke sleutelpaar gebruiken.

<#root> ASAv(config)# **crypto key generate rsa label** CA-SIGNED-KEYPAIR **modulus** 2048 INFO: The name for the keys will be: CA-SIGNED-KEYPAIR Keypair generation process begin. Please wait...

Het gegenereerde sleutelpaar kan met de opdracht worden gezien **show crypto key mypubkey rsa**.

<#root> ASAv# **show crypto key mypubkey rsa** (...) Key pair was generated at: 14:52:49 CEDT Jul 15 2022 **Key name:** CA-SIGNED-KEYPAIR Usage: General Purpose Key **Key Size** (bits): 2048 Storage: config Key Data: 30820122 300d0609 2a864886 f70d0101 01050003 82010f00 3082010a 02820101 ... 59dcd7d7 c3ee77f5 bbd0988d 515e390e b8d95177 dfaf6b94 a9df474b 1ec3b4a4 af020301 0001

Maak een trustpoint met een specifieke naam. Configureer de inschrijvingstype terminal. 2.

ASAv(config)# crypto ca trustpoint CA-SIGNED ASAv(config-ca-trustpoint)# enrollment terminal

3. Configureer de volledig gekwalificeerde domeinnaam en onderwerpnaam. De FQDN- en de onderwerpparameters van de GN moeten overeenkomen met het FQDN- of IP-adres van de service waarvoor het certificaat wordt gebruikt.

ASAv(config-ca-trustpoint)# fqdn asavpn.example.com ASAv(config-ca-trustpoint)# subject-name CN=asavpn.example.com,0=Example Inc,C=US,St=California,L=

(Optioneel) Configureer de sleutelpaarnaam die in stap 1 is gemaakt. 4.

ASAv(config-ca-trustpoint)# keypair CA-SIGNED-KEYPAIR

(Optioneel) Controleer de methode voor het intrekken van certificaten - met de 5. certificaatintrekkingslijst (CRL) of met het Online Certificate Status Protocol (OCSP). De standaardinstelling is dat de certificaatherroepingscontrole is uitgeschakeld.

ASAv(config-ca-trustpoint)# revocation-check ocsp

(Optioneel) Verifieer het trustpoint en installeer het CA-certificaat dat het identiteitscertificaat 6. als vertrouwd zal ondertekenen. Indien niet bij deze stap geïnstalleerd, kan het CA-certificaat later samen met het identiteitscertificaat worden geïnstalleerd.

ASAv(config)# crypto ca authenticate CA-SIGNED Enter the base 64 encoded CA certificate. End with the word "quit" on a line by itself

ASAv(config)# crypto ca authenticate CA-SIGNED Enter the base 64 encoded CA certificate. End with the word "quit" on a line by itself

#### -----BEGIN CERTIFICATE-----

MIIDXDCCAkSgAwIBAgIIDM/QY/h29+kwDQYJKoZIhvcNAQELBQAwRTELMAkGA1UE BhMCUEwxDzANBgNVBAoTBnd3LXZwbjEMMAoGA1UECxMDbGFiMRcwFQYDVQQDEw5j YS5leGFtcGxlLmNvbTAeFw0xNTAyMDYxNDEwMDBaFw0zMDAyMDYxNDEwMDBaMEUx CzAJBgNVBAYTAlBMMQ8wDQYDVQQKEwZ3dy12cG4xDDAKBgNVBAsTA2xhYjEXMBUG A1UEAxMOY2EuZXhhbXBsZS5jb20wggEiMA0GCSqGSIb3DQEBAQUAA4IBDwAwggEK AoIBAQDI6pth5KFFTB29LynOg9/CTiOGYa+WFTcZXSLHZA6WTUzLYM19IbSFHWa6 gTeBnHqToLRnQoB51QlxEA45ArL2G98aew8BMD08GXkxWayforwLA3U9WZVTZsVN 4noWaXH1boGGD7+5vk0esJfL2B7pEhGodLh7Gki1T4KoqL/lDM9LqkzOctZkCT7f SkXvFik1Z1cZEGn6b2umnIqaVZ81ewIuTHOX48ls3uxTPH8+B5QG0+d1waOsbCWk oK5sEPpHZ3IQuVxGiirp/zmomzxl4G/tel6eyMOpjpnVtDYjQ9HNkQdQT5LKwRsX Oj9xKnYCbPfg3p2FdH7wJh1lK3prAgMBAAGjUDBOMAwGA1UdEwQFMAMBAf8wHQYD VR0OBBYEFE55kZsbra9b9tLFV52U47em9uXaMB8GA1UdIwQYMBaAFE55kZsbra9b 9tLFV52U47em9uXaMA0GCSqGSIb3DQEBCwUAA4IBAQArsXlFwK3jlNBwOsYh5mqT cGqeyDMRhs3Rs/wD25M2wkAF4AYZHgN9gK9VCK+ModKMQZy4X/uhj65NDU7oFf6f z9kqaRijsx153jV/YLk8E9oAIatnA/fQfX6V+h74yqucfF1js3d1FjyV14odRPwM 0jRyjalH56BFlackNc7KRddtVxYB9sfEbFhN8odlBvnUedxGAJFHqxEQKmBE+h4w gW8YnHOvM08svyTXSLlJf0UCdmAY+lG0gqhUlSlkFBtLRt6Z2uCot00NoMHI0hh5 dcVcovOi/PAxnrAlJ+Ng2jrWFN3MXWZO4S3CHYMGkWqHkaHChlqDOx9badgfsyzz -----END CERTIFICATE-----

INFO: Certificate has the following attributes: Fingerprint: e9ad165c 2673424c 6e7e0c5f b30b4a02 Do you accept this certificate? [yes/no]: yes WARNING: CA certificates can be used to validate VPN connections, by default. Please adjust the validation-usage of this trustpoint to limit the validation scope, if necessary. Trustpoint CA certificate accepted.

% Certificate successfully imported

7. Schrijf het certificaat in en genereer een CSR die kan worden gekopieerd en naar een CA kan worden gestuurd voor ondertekening. De MVO omvat de openbare sleutel van het sleutelpaar dat door trustpoint wordt gebruikt. Het ondertekende certificaat kan alleen worden gebruikt door apparaten die dat sleutelpaar hebben.

Opmerking: CA kan de parameters FQDN en Onderwerpnaam die in het trustpoint zijn gedefinieerd wijzigen bij het ondertekenen van de CSR en het maken van een ondertekend identiteitsbewijs.

```
ASAv(config)# crypto ca enroll CA-SIGNED
WARNING: The certificate enrollment is configured with an fqdn
that differs from the system fqdn. If this certificate will be
used for VPN authentication this may cause connection problems.
Would you like to continue with this enrollment? [yes/no]: yes
% Start certificate enrollment ..
% The subject name in the certificate will be: CN=asavpn.example.com, 0=Example Inc, C=US, St=Califor
% The fully-qualified domain name in the certificate will be: asavpn.example.com
% Include the device serial number in the subject name? [yes/no]: no
Display Certificate Request to terminal? [yes/no]: yes
Certificate Request follows:
-----BEGIN CERTIFICATE REQUEST-----
MIIDHzCCAgcCAQAwgYsxGzAZBgNVBAMMEmFzYXZwbi5leGFtcGxlLmNvbTEUMBIG
A1UECgwLRXhhbXBsZSBJbmMxCzAJBgNVBAYTAlVTMRMwEQYDVQQIDApDYWxpZm9y
bmlhMREwDwYDVQQHDAhTYW4gSm9zZTEhMB8GCSqGSIb3DQEJAgwSYXNhdnBuLmV4
YW1wbGUuY29tMIIBIjANBgkghkjG9w0BAOEFAAOCAO8AMIIBCgKCAOEA5cvZVr1j
Me8Mz4T3vgT1Z8DAAR0avs/TBdYiqGdjyiV/3K92IIT/0r8cuAUe5rR4sjTvaXYC
SycSbwKc4kZbr3x120ss8Itd5g4kBdrUSCprl+VMiTphQgBTAqRPk0vFX4rC8k/T
0PFDE+2gjT1wMn9reb92jYrolGK4MWZdCzqowLPjEj5cCwu8Pv5h4hqTpudms+v4
g3R1OODmeyv4uEMYLS/noPxZXZ8YiQMiG2EP2Bg0KOT3Fzx0mVuekonQtRhiZt+c
zyyfSRoqyBSakEZBwABod8q1Eg5J/pH130JlitOUJEyIlFoVHqv3jL7zfA9ilInu
NaHkir062VQNXwIDAQABoE4wDwYJKoZIhvcNAQkHMQITADA7BgkghkiG9w0BCQ4x
LjAsMAsGA1UdDwQEAwIFoDAdBgNVHREEFjAUghJhc2F2cG4uZXhhbXBsZS5jb20w
DQYJKoZIhvcNAQELBQADggEBAM3Q3zvp9G3MWP7R4wkpnBOH2CNUmPENIhHNjQjH
Yh08EOvWyoo9FaLfHKVDLvFXh0vn5osXBmPLuVps6Ta4sBRUNicRoAmmA0pDWL9z
Duu8BQnBGuN08T/H3ydjaNoPJ/f6EZ8gXY29NXEKb/+A2Tt0VVUTsYreGS+84Gqo
ixFOtW8R50IXg+afAVOAh81xVUFOvuAi9DsiuvufMb4wdngQSOel/B9Zgp/BfGMl
l0ApgejACoJAGmyrn9Tj6Z/6/lbpKBKpf4VE5UXdj7WLAjw5JF/X2NrH3/cQsczi
G2Yg2dr3WpkTIY2W/kVohTiohVRkgXOMCecUaMlYxJyLTRQ=
```
quit

-----END CERTIFICATE REQUEST-----

Redisplay enrollment request? [yes/no]: no

8. Voer het identiteitsbewijs in. Zodra de MVO is ondertekend, wordt een identiteitsbewijs verstrekt.

ASAv(config)# crypto ca import CA-SIGNED certificate WARNING: The certificate enrollment is configured with an fqdn that differs from the system fqdn. If this certificate will be used for VPN authentication this may cause connection problems.

Would you like to continue with this enrollment? [yes/no]: yes % The fully-qualified domain name in the certificate will be: asavpn.example.com Enter the base 64 encoded certificate. End with the word "quit" on a line by itself -----BEGIN CERTIFICATE----- MIIDoTCCAomgAwIBAgIIKbLY8Qt8N5gwDQYJKoZIhvcNAQELBQAwRTELMAkGA1UE BhMCUEwxDzANBgNVBAoTBnd3LXZwbjEMMAoGA1UECxMDbGFiMRcwFQYDVQQDEw5j  $(\ldots)$ kzAihRuFqmYYUeQP2Byp/S5fNqUcyZfAczIHt8BcPmVO9l6iSF/ULGlzXMSOUX6N d/LHXwrcTpc1zU+7qx3TpVDZbJlwwF+BWTBlxgM0BosJx65u/n75KnbBhGUE75jV HX2eRzuhnnSVExCoeyed7DLiezD8 -----END CERTIFICATE---- quit INFO: Certificate successfully imported

Controleer de certificaatketen. Na voltooiing zijn het nieuwe identiteitsbewijs en het CA-9. certificaat te zien met de opdracht **show crypto ca certificates**

```
ASAv# show crypto ca certificates CA-SIGNED
CA Certificate
Status: Available
Certificate Serial Number: 0ccfd063f876f7e9
Certificate Usage: General Purpose
Public Key Type: RSA (2048 bits)
Signature Algorithm: RSA-SHA256
Issuer Name:
CN=ca.example.com
OU=1abO=ww-vpn
C=PL
Subject Name:
CN=ca.example.com
OU=1ab
O=ww-vpn
C = PLValidity Date:
start date: 15:10:00 CEST Feb 6 2015
end date: 15:10:00 CEST Feb 6 2030
Storage: config
Associated Trustpoints: CA-SIGNED
```
.

Certificate Status: Available Certificate Serial Number: 29b2d8f10b7c3798 Certificate Usage: General Purpose Public Key Type: RSA (2048 bits) Signature Algorithm: RSA-SHA256 Issuer Name: CN=ca.example.com  $OU=1ab$ O=ww-vpn  $C=PI$ Subject Name: unstructuredName=asavpn.example.com L=San Jose ST=California  $C=US$ O=Example Inc CN=asavpn.example.com Validity Date: start date: 15:33:00 CEDT Jul 15 2022 end date: 15:33:00 CEDT Jul 15 2023 Storage: config Associated Trustpoints: CA-SIGNED

### PKCS C12-inschrijving

Schrijf u in met het PKCS12-bestand dat sleutelpaar, identiteitscertificaat en optioneel CAcertificaatketting bevat, ontvangen van uw CA.

1. Maak een trustpoint met een specifieke naam.

```
ASAv(config)# crypto ca trustpoint Trustpoint-PKCS12
ASAv(config-ca-trustpoint)# exit
```
Opmerking: het geïmporteerde sleutelpaar is genoemd naar de trustpoint naam.

(Optioneel) Controleer de methode voor het intrekken van certificaten - met de 2. certificaatintrekkingslijst (CRL) of met het Online Certificate Status Protocol (OCSP). De standaardinstelling is dat de certificaatherroepingscontrole is uitgeschakeld.

```
ASAv(config-ca-trustpoint)# revocation-check ocsp
```
3. Importeer het certificaat uit een PKCS12-bestand.

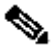

Opmerking: het PKCS12-bestand moet base64-gecodeerd zijn. Als afdrukbare tekens worden weergegeven wanneer een bestand in een teksteditor wordt geopend, is het base64-gecodeerd. Om een binair bestand om te zetten naar base64 encoded form openssl kan worden gebruikt.

ASAv(config)# crypto ca import TP-PKCS12 pkcs12 cisco123 Enter the base 64 encoded pkcs12. End with the word "quit" on a line by itself: MIIN4gIBAzCCDawGCSqGSIb3DQEHAaCCDZ0Egg2ZMIINlTCCCBcGCSqGSIb3DQEH BqCCCAgwgggEAgEAMIIH/QYJKoZIhvcNAQcBMBwGCiqGSIb3DQEMAQMwDgQIiK0c wqE3Tm0CAggAgIIH0NjxmJBuoPRuYl1VxTiawHzsL8kIl03lOj7tcWmECBwzsKKq  $(\ldots)$ PXowMwYJKoZIhvcNAQkUMSYeJABhAHMAYQB2AHAAbgAuAGUAeABhAG0AcABsAGUA LgBjAG8AbTAtMCEwCQYFKw4DAhoFAAQUPXZZtBeqlh98wQljHW7J/hqoKcwECD05 dnxCNJx6 quit Trustpoint CA certificate accepted. WARNING: CA certificates can be used to validate VPN connections, by default. Please adjust the validation-usage of this trustpoint to limit the validation scope, if necessary.

INFO: Import PKCS12 operation completed successfully.

#### Controleer de geïnstalleerde certificaten. 4.

```
ASAv# show crypto ca certificates TP-PKCS12
Certificate
Status: Available
Certificate Serial Number: 2b368f75e1770fd0
Certificate Usage: General Purpose
Public Key Type: RSA (2048 bits)
Signature Algorithm: RSA-SHA256
Issuer Name:
CN=ca.example.com
OU=1ab
O=ww-vpn
C = PLSubject Name:
unstructuredName=asavpn.example.com
CN=asavpnpkcs12chain.example.com
O=Example Inc
L=San Jose
ST=California
C = USValidity Date:
start date: 15:33:00 CEDT Jul 15 2022
end date: 15:33:00 CEDT Jul 15 2023
Storage: config
Associated Trustpoints: TP-PKCS12
CA Certificate
Status: Available
Certificate Serial Number: 0ccfd063f876f7e9
Certificate Usage: General Purpose
```
Public Key Type: RSA (2048 bits)

Signature Algorithm: RSA-SHA256 Issuer Name: CN=ca.example.com  $OU=1ab$ O=ww-vpn C=PL Subject Name: CN=ca.example.com  $OU=1$ ab O=ww-vpn  $C=PI$ Validity Date: start date: 15:10:00 CEST Feb 6 2015 end date: 15:10:00 CEST Feb 6 2030 Storage: config Associated Trustpoints: TP-PKCS12

In het vorige voorbeeld bevatte de PKCS12 de identiteit en CA-certificaat - de twee vermeldingen - certificaat en CA-certificaat. Anders is alleen Certificaat aanwezig.

(Optioneel) Verifieer het trustpoint. 5.

Als de PKCS12 niet het CA-certificaat bevatte en het CA-certificaat afzonderlijk in PEMformaat werd verkregen, dan kan het handmatig worden geïnstalleerd.

```
ASAv(config)# crypto ca authenticate TP-PKCS12
Enter the base 64 encoded CA certificate.
End with the word "quit" on a line by itself
-----BEGIN CERTIFICATE-----
MIIDXDCCAkSgAwIBAgIIDM/QY/h29+kwDQYJKoZIhvcNAQELBQAwRTELMAkGA1UE
BhMCUEwxDzANBgNVBAoTBnd3LXZwbjEMMAoGA1UECxMDbGFiMRcwFQYDVQQDEw5j
(...)gW8YnHOvM08svyTXSLlJf0UCdmAY+lG0gqhUlSlkFBtLRt6Z2uCot00NoMHI0hh5
dcVcovOi/PAxnrAlJ+Ng2jrWFN3MXWZO4S3CHYMGkWqHkaHChlqDOx9badgfsyzz
-----END CERTIFICATE-----
quit
INFO: Certificate has the following attributes:
Fingerprint: e9ad165c 2673424c 6e7e0c5f b30b4a02
Do you accept this certificate? [yes/no]: yes
WARNING: CA certificates can be used to validate VPN connections,
by default. Please adjust the validation-usage of this
trustpoint to limit the validation scope, if necessary.
Trustpoint CA certificate accepted.
% Certificate successfully imported
```
## Certificaat-verlenging

#### Verlengen zelfondertekend certificaat

Controleer de huidige vervaldatum van het certificaat. 1. <#root>

# show crypto ca certificates SELF-SIGNED **Certificate** Status: Available Certificate Serial Number: 62d16084 Certificate Usage: General Purpose Public Key Type: RSA (2048 bits) Signature Algorithm: RSA-SHA256 Issuer Name: unstructuredName=asa.example.com L=San Jose ST=California  $C=US$ O=Example Inc CN=asa.example.com Subject Name: unstructuredName=asa.example.com L=San Jose ST=California  $C = US$ O=Example Inc CN=asa.example.com Validity Date: **start date: 15:00:58 CEDT Jul 15 2022 end date: 15:00:58 CEDT Jul 12 2032** Storage: config Associated Trustpoints: SELF-SIGNED

2. Herstel het certificaat.

ASAv# conf t ASAv(config)# crypto ca enroll SELF-SIGNED WARNING: The certificate enrollment is configured with an fqdn that differs from the system fqdn. If this certificate will be used for VPN authentication this may cause connection problems. Would you like to continue with this enrollment? [yes/no]: yes

WARNING: Trustpoint TP has already enrolled and has a device cert issued to it. If you successfully re-enroll this trustpoint, the current certificate will be replaced. Do you want to continue with re-enrollment? [yes/no]: yes % The fully-qualified domain name in the certificate will be: asa.example.com % Include the device serial number in the subject name? [yes/no]: no Generate Self-Signed Certificate? [yes/no]: yes ASAv(config)# exit

3. Controleer het nieuwe certificaat. <#root>

ASAv# show crypto ca certificates SELF-SIGNED Certificate

Status: Available Certificate Serial Number: 62d16085 Certificate Usage: General Purpose Public Key Type: RSA (2048 bits) Signature Algorithm: RSA-SHA256 Issuer Name: unstructuredName=asa.example.com L=San Jose ST=California  $C = US$ O=Example Inc CN=asa.example.com Subject Name: unstructuredName=asa.example.com L=San Jose ST=California  $C = US$ O=Example Inc CN=asa.example.com Validity Date: **start date: 15:09:09 CEDT Jul 20 2022 end date: 15:09:09 CEDT Jul 17 2032** Storage: config Associated Trustpoints: SELF-SIGNED

Verleng certificaat ingeschreven met aanvraag voor certificaatondertekening (CSR)

Opmerking: als een van de nieuwe certificaatelementen (onderwerp/fqdn, sleutelpaar) moet worden gewijzigd voor het nieuwe certificaat, maak dan een nieuw certificaat aan. Raadpleeg de sectie Inschrijving met verzoek om certificaatondertekening (CSR). In de volgende procedure wordt alleen de vervaldatum van het certificaat ververst.

Controleer de huidige vervaldatum van het certificaat. 1. <#root>

ASAv# show crypto ca certificates CA-SIGNED

```
Certificate
```
Status: Available Certificate Serial Number: 29b2d8f10b7c3798 Certificate Usage: General Purpose Public Key Type: RSA (2048 bits) Signature Algorithm: RSA-SHA256 Issuer Name: CN=ca.example.com  $OU=1ab$ O=ww-vpn C=PL Subject Name: unstructuredName=asavpn.example.com L=San Jose ST=California

 $C=US$ O=Example Inc CN=asavpn.example.com Validity Date: start date: 15:33:00 CEDT Jul 15 2022 **end date: 15:33:00 CEDT Jul 15 2023** Storage: config Associated Trustpoints: CA-SIGNED **Certificate** Subject Name:

Status: Pending terminal enrollment Key Usage: General Purpose Fingerprint: 790aa617 c30c6894 0bdc0327 0d60b032 Associated Trustpoint: CA-SIGNED

2. Schrijf het certificaat in. Genereer een CSR die kan worden gekopieerd en verzonden naar een CA voor ondertekening. De MVO omvat de openbare sleutel van het sleutelpaar dat door trustpoint wordt gebruikt - het ondertekende certificaat kan slechts door apparaten worden gebruikt die dat sleutelpaar hebben.

Opmerking: CA kan de parameters FQDN en Onderwerpnaam die in het trustpoint zijn gedefinieerd wijzigen bij het ondertekenen van de CSR en het maken van een ondertekend identiteitsbewijs.

Opmerking: voor hetzelfde Trustpoint, zonder veranderde onderwerp/fqdn en keypairconfiguratie, geven latere inschrijvingen dezelfde CSR als de eerste.

ASAv# conf t ASAv(config)# crypto ca enroll CA-SIGNED

WARNING: The certificate enrollment is configured with an fqdn that differs from the system fqdn. If this certificate will be used for VPN authentication this may cause connection problems. Would you like to continue with this enrollment? [yes/no]: yes

% Start certificate enrollment ..

```
% The subject name in the certificate will be: CN=asavpn.example.com, 0=Example Inc, C=US, St=Califor
% The fully-qualified domain name in the certificate will be: asavpn.example.com
% Include the device serial number in the subject name? [yes/no]: no
Display Certificate Request to terminal? [yes/no]: yes
Certificate Request follows:
```

```
-----BEGIN CERTIFICATE REQUEST-----
```
MIIDHzCCAgcCAQAwgYsxGzAZBgNVBAMMEmFzYXZwbi5leGFtcGxlLmNvbTEUMBIG A1UECgwLRXhhbXBsZSBJbmMxCzAJBgNVBAYTAlVTMRMwEQYDVQQIDApDYWxpZm9y bmlhMREwDwYDVQQHDAhTYW4gSm9zZTEhMB8GCSqGSIb3DQEJAgwSYXNhdnBuLmV4 YW1wbGUuY29tMIIBIjANBgkqhkiG9w0BAQEFAAOCAQ8AMIIBCgKCAQEA5cvZVr1j Me8Mz4T3vgT1Z8DAAR0avs/TBdYiqGdjyiV/3K92IIT/0r8cuAUe5rR4sjTvaXYC SycSbwKc4kZbr3x120ss8Itd5g4kBdrUSCprl+VMiTphQgBTAqRPk0vFX4rC8k/T 0PFDE+2gjT1wMn9reb92jYrolGK4MWZdCzqowLPjEj5cCwu8Pv5h4hqTpudms+v4 g3R1OODmeyv4uEMYLS/noPxZXZ8YiQMiG2EP2Bg0KOT3Fzx0mVuekonQtRhiZt+c zyyfSRoqyBSakEZBwABod8q1Eq5J/pH130JlitOUJEyIlFoVHqy3iL7zfA9ilInu NaHkir062VQNXwIDAQABoE4wDwYJKoZIhvcNAQkHMQITADA7BgkghkiG9w0BCQ4x LjAsMAsGA1UdDwQEAwIFoDAdBgNVHREEFjAUghJhc2F2cG4uZXhhbXBsZS5jb20w DQYJKoZIhvcNAQELBQADggEBAM3Q3zvp9G3MWP7R4wkpnBOH2CNUmPENIhHNjQjH Yh08EOvWyoo9FaLfHKVDLvFXh0vn5osXBmPLuVps6Ta4sBRUNicRoAmmA0pDWL9z Duu8BQnBGuN08T/H3ydjaNoPJ/f6EZ8gXY29NXEKb/+A2Tt0VVUTsYreGS+84Gqo ixFOtW8R50IXg+afAVOAh81xVUFOvuAi9DsiuvufMb4wdngQSOel/B9Zgp/BfGMl l0ApgejACoJAGmyrn9Tj6Z/6/lbpKBKpf4VE5UXdj7WLAjw5JF/X2NrH3/cQsczi G2Yg2dr3WpkTIY2W/kVohTiohVRkgXOMCecUaMlYxJyLTRQ= -----END CERTIFICATE REQUEST-----

Redisplay enrollment request? [yes/no]: no

3. Voer het identiteitsbewijs in. Zodra de MVO is ondertekend, wordt een identiteitsbewijs verstrekt.

ASAv(config)# crypto ca import CA-SIGNED certificate

WARNING: The certificate enrollment is configured with an fqdn that differs from the system fqdn. If this certificate will be used for VPN authentication this may cause connection problems. Would you like to continue with this enrollment? [yes/no]: yes

% The fully-qualified domain name in the certificate will be: asavpn.example.com

Enter the base 64 encoded certificate. End with the word "quit" on a line by itself

#### -----BEGIN CERTIFICATE-----

```
MIIDgTCCAmmgAwIBAgIIMA+aIxCtNtMwDQYJKoZIhvcNAQELBQAwRTELMAkGA1UE
BhMCUEwxDzANBgNVBAoTBnd3LXZwbjEMMAoGA1UECxMDbGFiMRcwFQYDVQQDEw5j
YS5leGFtcGxlLmNvbTAeFw0yMjA3MjAxNDA5MDBaFw0yMzA3MjAxNDA5MDBaMIGL
MRswGQYDVQQDDBJhc2F2cG4uZXhhbXBsZS5jb20xFDASBgNVBAoMC0V4YW1wbGUg
SW5jMQswCQYDVQQGEwJVUzETMBEGA1UECAwKQ2FsaWZvcm5pYTERMA8GA1UEBwwI
U2FuIEpvc2UxITAfBgkqhkiG9w0BCQIMEmFzYXZwbi5leGFtcGxlLmNvbTCCASIw
DQYJKoZIhvcNAQEBBQADggEPADCCAQoCggEBAOXL2Va9YzHvDM+E974E9WfAwAEd
Gr7P0wXWIqhnY8olf9yvdiCE/9K/HLgFHua0eLI072l2AksnEm8CnOJGW698ddtL
LPCLXeYOJAXa1Egqa5flTIk6YUIAUwKkT5NLxV+KwvJP09DxQxPtoI09cDJ/a3m/
do2K6JRiuDFmXQs6qMCz4xI+XAsLvD7+YeIak6bnZrPr+IN0dTjg5nsr+LhDGC0v
56D8WV2fGIkDIhthD9gYNCjk9xc8dJlbnpKJ0LUYYmbfnM8sn0kaKsgUmpBGQcAA
aHfKtRIOSf6R9d9CZYrTlCRMiJRaFR6r94y+83wPYpSJ7jWh5Iq9OtlUDV8CAwEA
AaMuMCwwCwYDVR0PBAQDAgWgMB0GA1UdEQQWMBSCEmFzYXZwbi5leGFtcGxlLmNv
bTANBgkqhkiG9w0BAQsFAAOCAQEAfQUchY4UjhjkySMJAh7NT3TT5JJ4NzqW8qHa
wNq+YyHR+sQ6G3vn+6cYCU87tqWlY3fXC27TwweREwMbq8NsJrr80hsChYby8kwE
LnTkrN7dJBl7u5OVQ3DRjfmFrJ9LEUaYZx1HYvcS1kAeEeVB4VJwVzeujWepcmEM
p7cB6veTcF9rulDVRImd0KYEOx+HYav2INT2udc0G1yDwml/mqdf0/ON2SpBBpnE
gtiKshtsST/NAw25WjkrDIfN8uR2z5xpzxnEDUBoHOipGlgb1I6G1ARXWO+LwfBl
n1QD5b/RdQOUbLCpfKNPdE/9wNnoXGDlJ7qfZxrO4T7ld2Idug==
-----END CERTIFICATE-----
quit
```
INFO: Certificate successfully imported

#### Controleer de vervaldatum van het nieuwe certificaat. 4. <#root>

ASAv# show crypto ca certificates CA-SIGNED Certificate Status: Available

Certificate Serial Number: 300f9a2310ad36d3 Certificate Usage: General Purpose Public Key Type: RSA (2048 bits) Signature Algorithm: RSA-SHA256 Issuer Name: CN=ca.example.com  $OU=1ab$ O=ww-vpn  $C=PI$ Subject Name: unstructuredName=asavpn.example.com L=San Jose ST=California  $C=IIS$ O=Example Inc CN=asavpn.example.com Validity Date: start date: 16:09:00 CEDT Jul 20 2022 **end date: 16:09:00 CEDT Jul 20 2023** Storage: config Associated Trustpoints: CA-SIGNED

### PKCS C12-verlenging

Het is niet mogelijk om een certificaat te verlengen in trustpoint dat is ingeschreven met behulp van PKCS12-bestand. Om een nieuw certificaat te installeren, moet een nieuw trustpoint worden gecreëerd.

1. Maak een trustpoint met een specifieke naam.

```
ASAv(config)# crypto ca trustpoint Trustpoint-PKCS12-2022
ASAv(config-ca-trustpoint)# exit
```
(Optioneel) Controleer de methode voor het intrekken van certificaten - met de 2. certificaatintrekkingslijst (CRL) of met het Online Certificate Status Protocol (OCSP). De standaardinstelling is dat de certificaatherroepingscontrole is uitgeschakeld.

```
ASAv(config-ca-trustpoint)# revocation-check ocsp
```
3. Importeer het nieuwe certificaat uit een PKCS12-bestand.

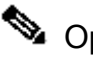

Opmerking: het PKCS12-bestand moet base64-gecodeerd zijn. Als afdrukbare tekens worden weergegeven wanneer een bestand in een teksteditor wordt geopend, is het base64-gecodeerd. Om een binair bestand om te zetten naar base64 encoded form, kan openssl worden gebruikt.

openssl enc -base64 -in asavpnpkcs12chain.example.com.pfx -out asavpnpkcs12chain.example.com.

```
ASAv(config)# crypto ca import TP-PKCS12-2022 pkcs12 cisco123
Enter the base 64 encoded pkcs12.
End with the word "quit" on a line by itself:
MIIN4gIBAzCCDawGCSqGSIb3DQEHAaCCDZ0Egg2ZMIINlTCCCBcGCSqGSIb3DQEH
BqCCCAgwgggEAgEAMIIH/QYJKoZIhvcNAQcBMBwGCiqGSIb3DQEMAQMwDgQIiK0c
wqE3Tm0CAggAgIIH0NjxmJBuoPRuYl1VxTiawHzsL8kIl03lOj7tcWmECBwzsKKq
( \ldots )PXowMwYJKoZIhvcNAQkUMSYeJABhAHMAYQB2AHAAbgAuAGUAeABhAG0AcABsAGUA
LgBjAG8AbTAtMCEwCQYFKw4DAhoFAAQUPXZZtBeqlh98wQljHW7J/hqoKcwECD05
dnxCNJx6
quit
Trustpoint CA certificate accepted.
WARNING: CA certificates can be used to validate VPN connections,
by default. Please adjust the validation-usage of this
```
trustpoint to limit the validation scope, if necessary.

INFO: Import PKCS12 operation completed successfully.

Opmerking: Als het nieuwe PKCS12-bestand een identiteitsbewijs met hetzelfde sleutelpaar bevat dat met het oude certificaat is gebruikt, verwijst het nieuwe trustpoint naar de oude sleutelpaarnaam. Voorbeeld:

#### <#root>

ASAv(config)# crypto ca import

```
TP-PKCS12-2022
 pkcs12 cisco123
Enter the base 64 encoded pkcs12. End with the word "quit" on a line by itself:
MIIN4gIBAzCCDawGCSqGSIb3DQEHAaCCDZ0Egg2ZMIINlTCCCBcGCSqGSIb3DQEH
...
dnxCNJx6
quit
WARNING: Identical public key already exists as TP-PKCS12
ASAv(config)# show run crypto ca trustpoint
TP-PKCS12-2022
crypto ca trustpoint TP-PKCS12-2022
keypair TP-PKCS12
 no validation-usage crl configure
```
Controleer de geïnstalleerde certificaten. 4. <#root>

ASAv# show crypto ca certificates TP-PKCS12-2022

#### **Certificate**

 Status: Available Certificate Serial Number: 2b368f75e1770fd0 Certificate Usage: General Purpose Public Key Type: RSA (2048 bits) Signature Algorithm: RSA-SHA256 Issuer Name: CN=ca.example.com OU=lab O=ww-vpn C=PL Subject Name: unstructuredName=asavpn.example.com CN=asavpnpkcs12chain.example.com O=Example Inc Validity Date: start date: 15:33:00 CEDT Jul 15 2022 end date: 15:33:00 CEDT Jul 15 2023 Storage: config Associated Trustpoints: TP-PKCS12-2022

**CA Certificate**

 Status: Available Certificate Serial Number: 0ccfd063f876f7e9 Certificate Usage: General Purpose Public Key Type: RSA (2048 bits) Signature Algorithm: RSA-SHA256 Issuer Name: CN=ca.example.com OU=lab O=ww-vpn C=PL Subject Name: CN=ca.example.com OU=lab O=ww-vpn C=PL Validity Date: start date: 15:10:00 CEST Feb 6 2015 end date: 15:10:00 CEST Feb 6 2030 Storage: config Associated Trustpoints: TP-PKCS12-2022

In het vorige voorbeeld bevatte de PKCS12 het identificatiecertificaat en het CA-certificaat. Daarom worden na de invoer, het certificaat en het CA-certificaat twee vermeldingen weergegeven. Anders is alleen de vermelding Certificaat aanwezig.

(Optioneel) Verifieer het trustpoint. 5.

Als de PKCS12 niet het CA-certificaat bevatte en het CA-certificaat afzonderlijk in PEMformaat werd verkregen, dan kan het handmatig worden geïnstalleerd.

ASAv(config)# crypto ca authenticate TP-PKCS12-2022 Enter the base 64 encoded CA certificate. End with the word "quit" on a line by itself -----BEGIN CERTIFICATE----- MIIDXDCCAkSgAwIBAgIIDM/QY/h29+kwDQYJKoZIhvcNAQELBQAwRTELMAkGA1UE BhMCUEwxDzANBgNVBAoTBnd3LXZwbjEMMAoGA1UECxMDbGFiMRcwFQYDVQQDEw5j  $(\ldots)$ gW8YnHOvM08svyTXSLlJf0UCdmAY+lG0gqhUlSlkFBtLRt6Z2uCot00NoMHI0hh5

dcVcovOi/PAxnrAlJ+Ng2jrWFN3MXWZO4S3CHYMGkWqHkaHChlqDOx9badgfsyzz -----END CERTIFICATE---- quit INFO: Certificate has the following attributes: Fingerprint: e9ad165c 2673424c 6e7e0c5f b30b4a02 Do you accept this certificate? [yes/no]: yes WARNING: CA certificates can be used to validate VPN connections, by default. Please adjust the validation-usage of this trustpoint to limit the validation scope, if necessary. Trustpoint CA certificate accepted. % Certificate successfully imported

6. Herstel ASA om het nieuwe trustpoint in plaats van de oude te gebruiken.

Voorbeeld:

```
ASAv# show running-config ssl trust-point
ssl trust-point TP-PKCS12
ASAv# conf t
ASAv(config)#ssl trust-point TP-PKCS12-2022
ASAv(config)#exit
```
Opmerking: Een trustpoint kan worden gebruikt in verschillende configuratie-elementen. Controleer uw configuratie waar het oude trustpoint wordt gebruikt.

## Gerelateerde informatie

Hoe configureer ik tijdsinstellingen op een ASA.

Controleer of de Cisco ASA Series General Operations CLI Configuration Guide 9.18 de stappen bevat die nodig zijn om de tijd en datum correct in te stellen op de ASA. [https://www.cisco.com/c/en/us/td/docs/security/asa/asa918/configuration/general/asa-918-general](/content/en/us/td/docs/security/asa/asa918/configuration/general/asa-918-general-config/basic-hostname-pw.html#ID-2130-000001bf)[config/basic-hostname-pw.html#ID-2130-000001bf](/content/en/us/td/docs/security/asa/asa918/configuration/general/asa-918-general-config/basic-hostname-pw.html#ID-2130-000001bf)

### Over deze vertaling

Cisco heeft dit document vertaald via een combinatie van machine- en menselijke technologie om onze gebruikers wereldwijd ondersteuningscontent te bieden in hun eigen taal. Houd er rekening mee dat zelfs de beste machinevertaling niet net zo nauwkeurig is als die van een professionele vertaler. Cisco Systems, Inc. is niet aansprakelijk voor de nauwkeurigheid van deze vertalingen en raadt aan altijd het oorspronkelijke Engelstalige document (link) te raadplegen.